# Comparison Sets in X25

Comparison Sets (previously called "Benchmarks") allow you to compare scheduling effectiveness, inventory fitness, and utilization metrics using specified filtered snapshots. You can also add a Target Set that can be compared to the metrics returned in the benchmarks/comparison sets.

#### In This Article:

- Creating a New [Comparison](http://knowledge25.knowledgeowl.com/#creating-a-new-comparison-set) Set
- [Creating](http://knowledge25.knowledgeowl.com/#creating-a-new-target-set) a New Target Set
- Copying a [Comparison](http://knowledge25.knowledgeowl.com/#copying-a-comparison-set) Set
- Editing a [Comparison](http://knowledge25.knowledgeowl.com/#editing-a-comparison-set) Set
- Deleting a [Comparison](http://knowledge25.knowledgeowl.com/#deleting-a-comparison-set) Set
- Exporting a [Comparison](http://knowledge25.knowledgeowl.com/#exporting-a-comparison-set) Set

# Creating a New Comparison Set

#### 1. Open the Comparison Sets View

In X25 Analytics, open Comparison Sets under Projects.

# 2. Create a New Set (if not working with an existing set)

Select the **Create** button.

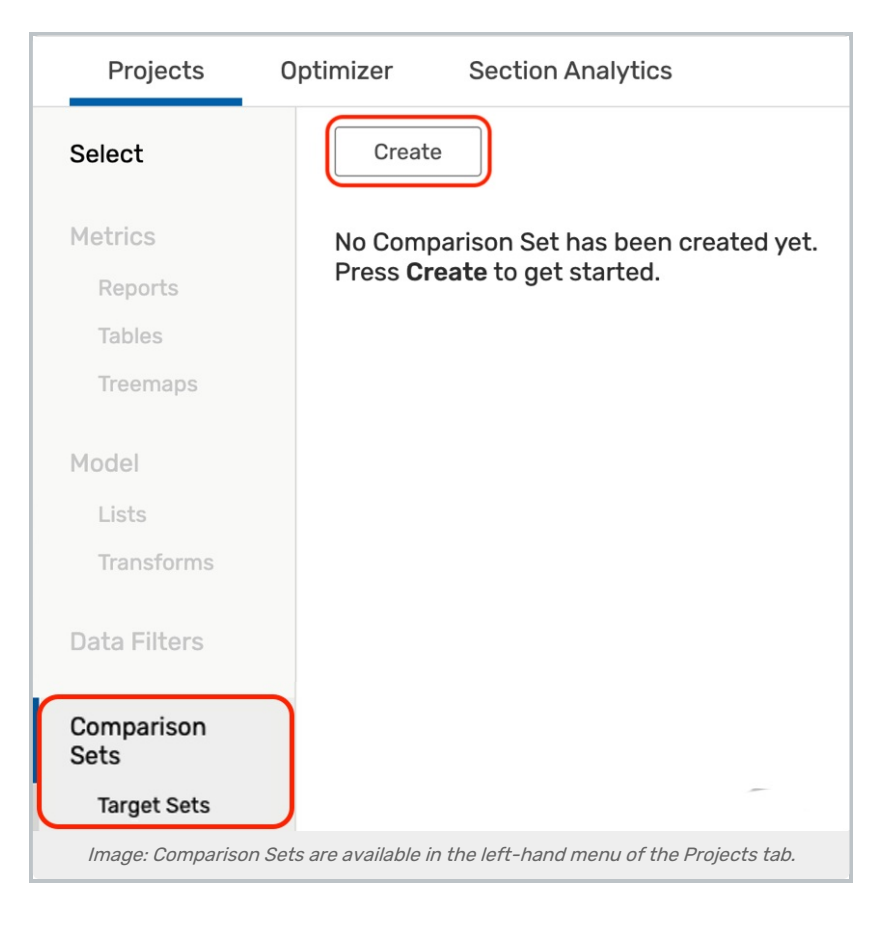

# 3. Complete Comparison Set Information

Add a Name and Description for your set. Next, Select a Project, Snapshot, Data Filter, and Standard Schedule from the associated dropdown menus.

 $\bullet$  To add additional snapshot rows, select the Add button and follow the same steps.

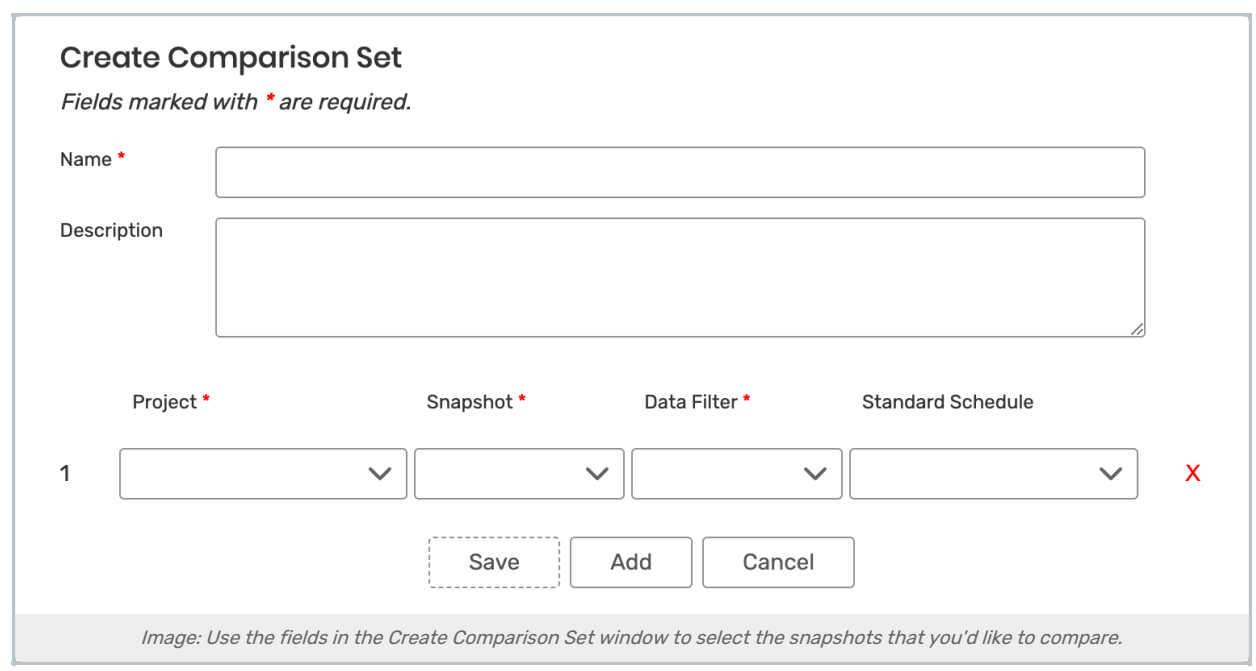

When you have selected all desired snapshots, use the Save button.

## 4. Adjust View Options

You have a few viewing options to choose from:

- **Table Size:** Select from the dropdown to toggle the table view between Full and Compact
- View:
	- o Summary: Displays a table with a separate column for each set of data previously chosen in the Manage Comparison Sets window
	- $\Theta$  (Click to expand Summary table example)

#### 5. Optionally Apply a Target Set

You can select an existing target set using the dropdown menu in the top row of the Summary view. To create a new target set, see below. An existing default target set may apply if one is not selected.

# Creating a New Target Set

#### 1. Navigate to the Comparison Set, Target Set Section

From the Projects view, select the Target Sets option under the Comparison Set link.

# 2. Create a New Set (if not working with an existing set)

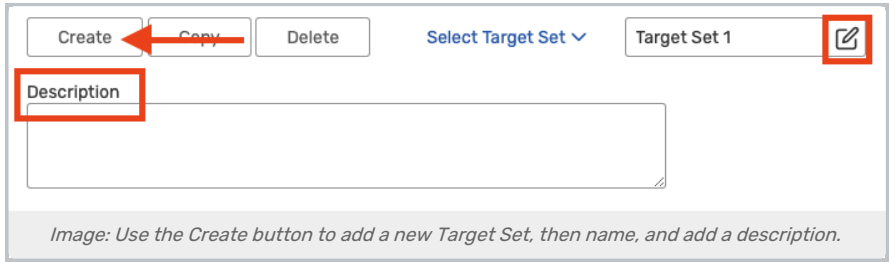

Use the Create button to make a new target set. Then, name your new set using the edit icon, and optionally add a Description.

## 3. Complete the Target Set Parameter Options

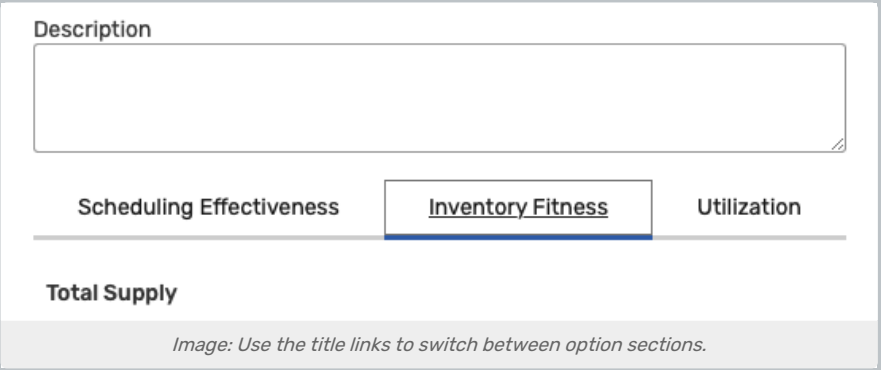

Target sets have multiple sections of options to complete, arranged in tabs across the top that feature several sections of numeric values and percentages to limit your target set.

- **•** Scheduling Effectiveness
- Inventory Fitness
- Utilization

Values you enter are saved automatically upon switching fields or views.

#### Tip: Saving a Target Set as Default

When creating or editing a target set, you can use the Save as Default button to have that target set automatically apply the next time you come to the Comparison Sets view. You may still apply a different target set or change the default.

# 4. Apply Your Target Set

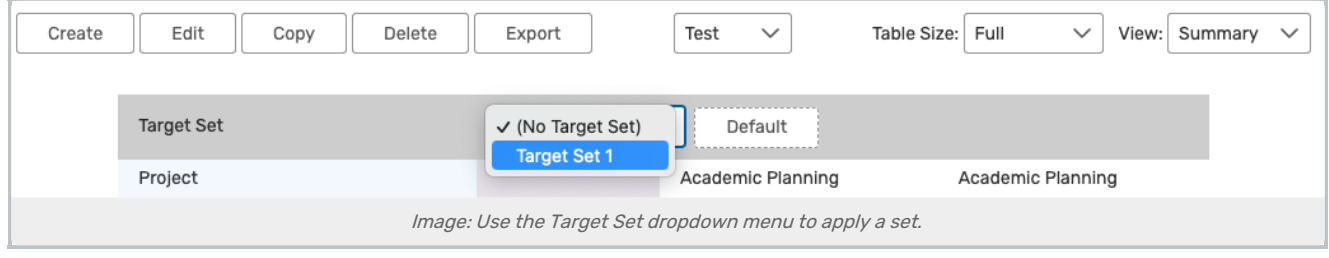

#### Copyright CollegeNET, Page 4

This content is intended only for licenced CollegeNET Series25 customers. Unauthorized use is prohibited.

Use the **Comparison Sets** link to return to viewing comparison sets. You can select your new (or any existing) target set using the dropdown menu in the top row of the Summary view.

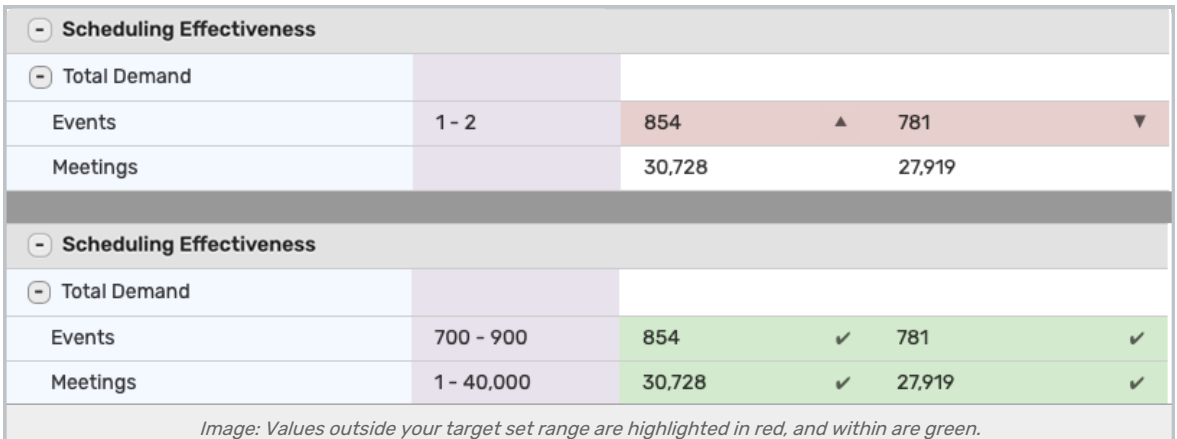

Rows that fall outside the range you set in the parameter options will be highlighted in red with arrows indicating how it misses the value range. Values that are within range will appear green with a checkmark.

# Additional Target Set Actions: Editing, Copying, Deleting, & Exporting

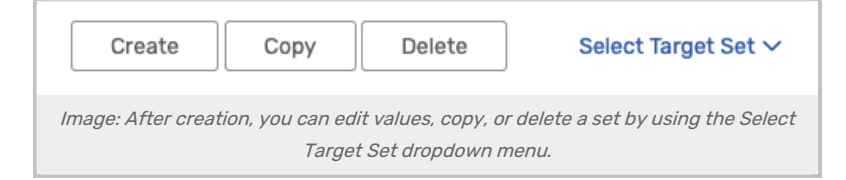

Use the Select Target Set dropdown menu to choose an existing target set. You can then perform some actions on the set:

- Edit values and change fields or views to ensure your changes save
- Use the Copy button to use this set as a base for a new set
- Use the Delete button to remove this set permanently
	- Note: This action cannot be undone.

# Copying a Comparison Set

#### 1. Navigate to the Comparison Set Section and Select Copy

From the **Comparison Set** page, select an existing Comparison Set from the dropdown menu.

### 2. Copy the Existing Set

Use the Copy button in the top-left set of buttons.

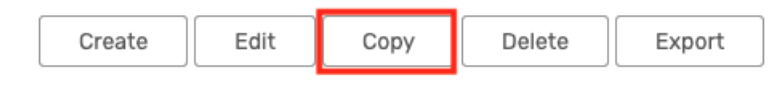

This content is intended only for licenced CollegeNET Series25 customers. Unauthorized use is prohibited.

# 3. Configure Your New Comparison Set

Enter a new Name and Description, make any other necessary changes, then use the Copy button.

# Editing a Comparison Set

### 1. Navigate to the Comparison Set Section and Select Edit

From the **Comparison Set** page, select an existing Comparison Set from the dropdown menu.

### 2. Edit the Existing Set

Use the Edit button in the top-left set of buttons.

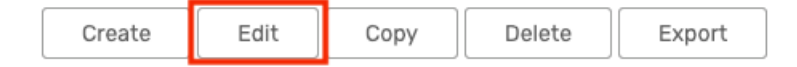

## 3. Make and Save Changes

Make any necessary changes, then use the Save button.

# Deleting a Comparison Set

### 1. Navigate to the Comparison Set Section and Select Delete

From the **Comparison Set** page, select an existing Comparison Set from the dropdown menu.

# 2. Delete the Existing Set

Use the Delete button in the top-left set of buttons, then Confirm when prompted.

![](_page_5_Figure_16.jpeg)

Note: This action cannot be undone.

# Exporting a Comparison Set

### 1. Navigate to the Comparison Set Section and Select Export

From the **Comparison Set** page, select an existing Comparison Set from the dropdown menu.

### 2. Export the Existing Set

Use the Export button in the top-left set of buttons to download a .xlsx file.

![](_page_5_Picture_436.jpeg)